## **HƯỚNG DẪN TẮT QUYỀN TRỢ NĂNG (ACCESSIBILITY) TRÊN THIẾT BỊ SONY**

**Bước 1.**  Tại màn hình cài đặt của thiết bị, chọn **Trợ năng**.

**Bước 2.** 

Tại Trợ năng, nhấn chọn một ứng dụng cần

## **Tắt quyền Trợ năng**

(Ví dụ: ứng dụng Autoclicker)

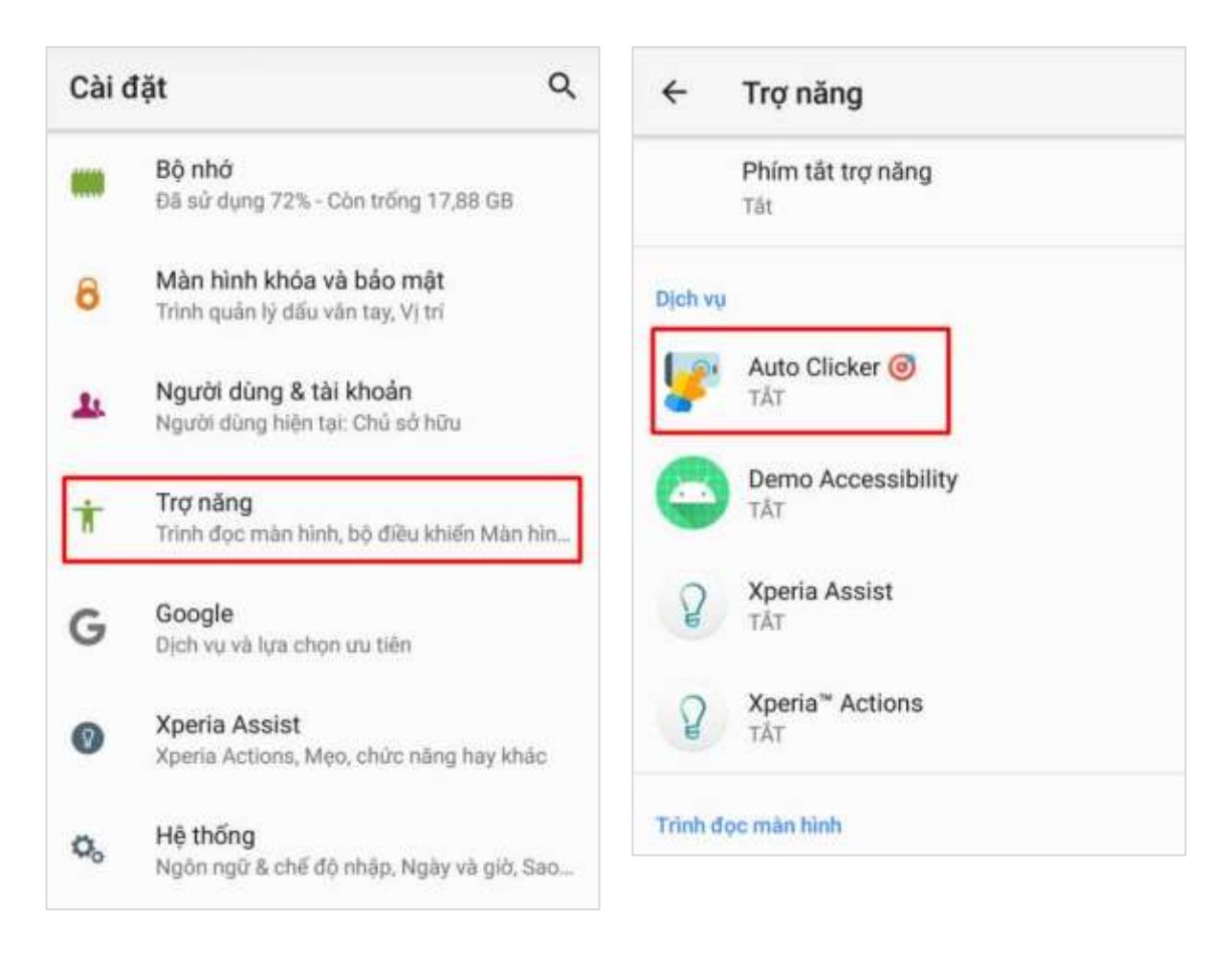

## **Bước 3.**

Tại màn hình chi tiết dịch vụ, nhấn gạt nút **OFF**

để Tắt quyền Trợ năng của ứng dụng

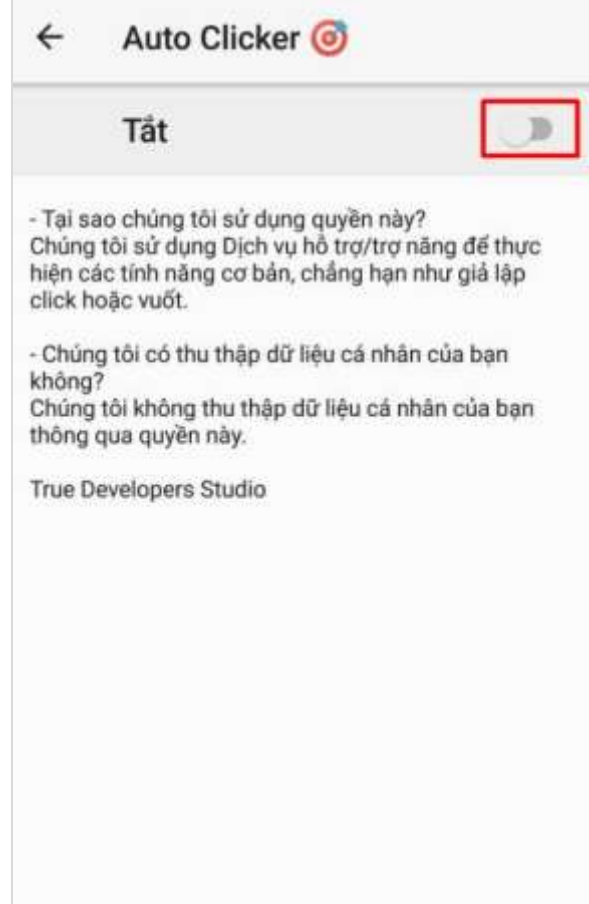